# $\mathbf{r}^{\mathbf{r}}$ **HerdMASTER 4 Tip Sheet GETTING AROUND IN HERDMASTER**

## CONTENTS

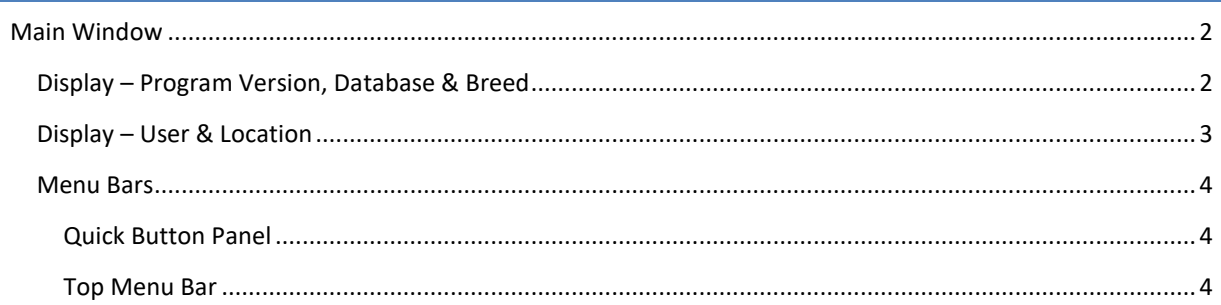

<span id="page-1-1"></span><span id="page-1-0"></span>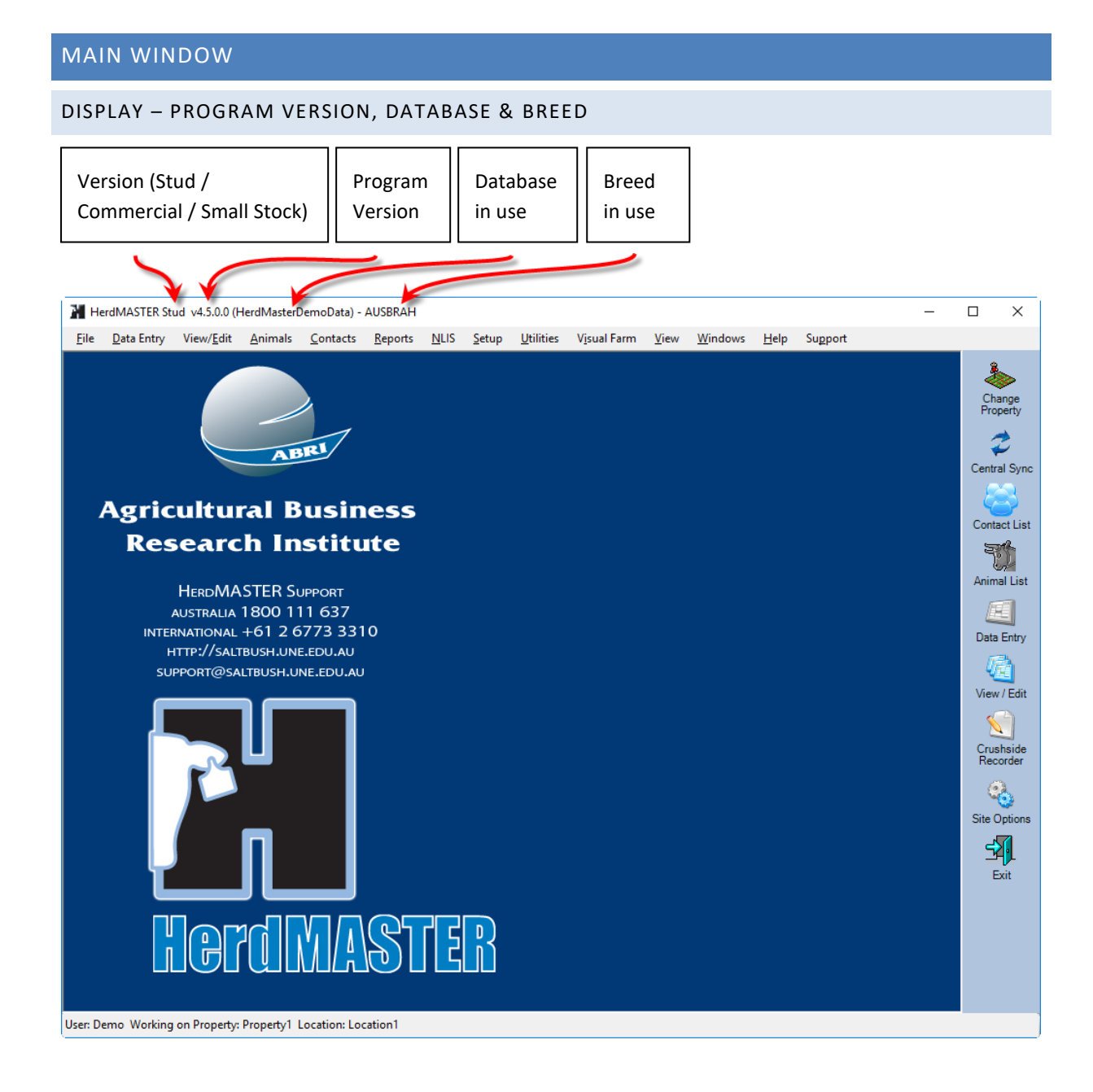

#### <span id="page-2-0"></span>**DISPLAY - USER & LOCATION** HerdMASTER Stud v4.5.0.0 (HerdMasterDemoData) - AUSBRAH  $\frac{1}{2}$  $\Box$  $\times$ Eile Data Entry View/Edit Animals Contacts Reports NLIS Setup Utilities Visual Farm View Windows Help Support S Change<br>Property ABRI ₹ Central Sync **Agricultural Business** Contact List **Research Institute** 歌 Animal List **HERDMASTER SUPPORT** 国 AUSTRALIA 1800 111 637 INTERNATIONAL +61 2 6773 3310 Data Entry HTTP://SALTBUSH.UNE.EDU.AU  $\ell_{\mathbb{Z}}^n$ SUPPORT@SALTBUSH.UNE.EDU.AU View / Edit  $\mathbf{V}$ Crushside<br>Recorder  $\mathcal{C}_{\mathcal{O}}$ Site Options 予  $Exit$ **MASTER** Hel 70 User: Demo Working on Property: Property1 Location: Location1 **Current User Current Property Current Paddock**

<span id="page-3-0"></span>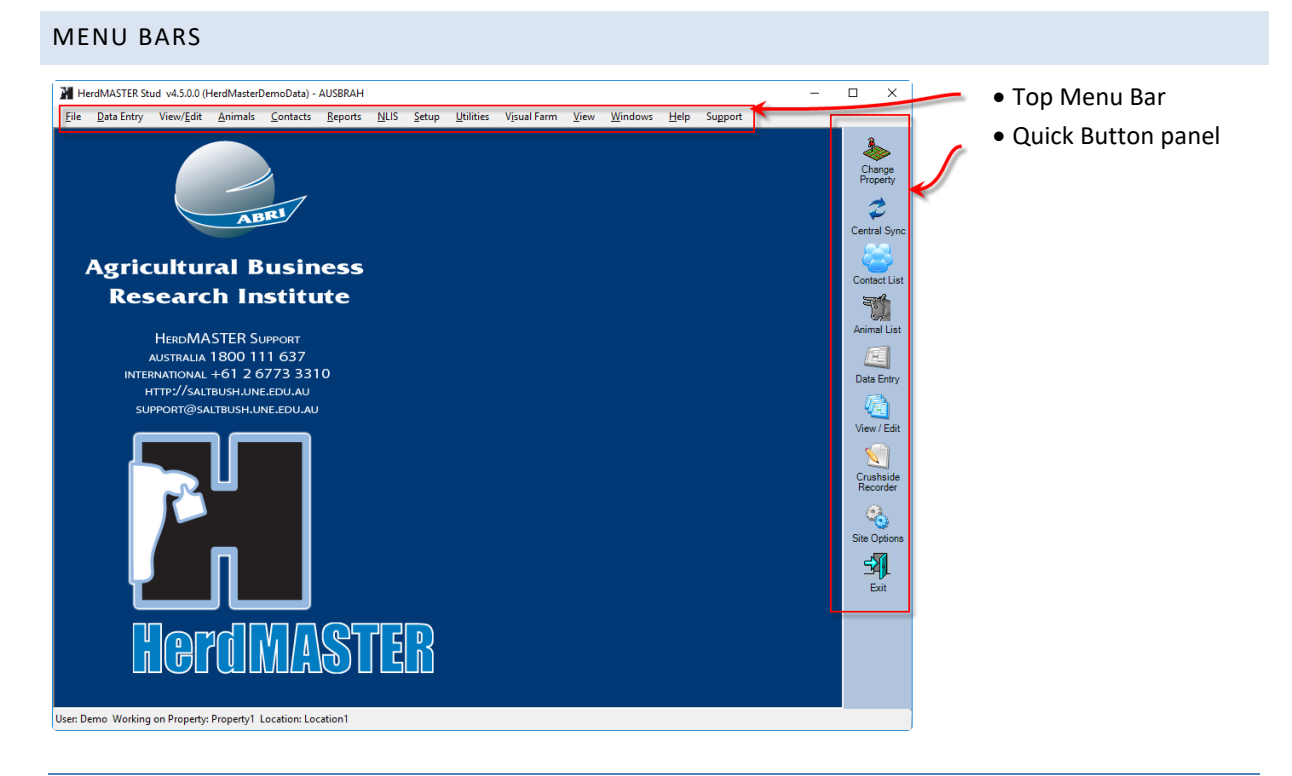

## <span id="page-3-1"></span>QUICK BUTTON PANEL

This contains buttons to the most frequently used areas of HerdMASTER, all of these links except **Change Property** can also be found on the top menu bar.

## <span id="page-3-2"></span>TOP MENU BAR

All options (except the change property button) can be found in these menus.

## 1. FILE

Central server functions, Backup & Restore as well as logout and exit.

#### 2. DATA ENTRY

All Data entry screens for entering new data on animals, this does not include semen or embryo inventories.

#### 3. VIEW / EDIT

All screens to view currently entered information, this also includes the Embryo & Semen Inventories, which allow creation, selling and implanting of embryos, as well as the creation and costings of semen batches.

#### 4. ANIMALS

Windows for creating a new animal, new calves, bulk creation and creating multi-sires as well as updating sires on calves of multi-sires.

#### 5. CONTACTS

Opens the contacts window for updating and creation of contacts

## 6. REPORTS

Over 150 built-in reports, you can also get to the custom reporter here.

Society reports and BREEDPLAN reports give options to submit directly from HerdMASTER.

## 7. NLIS / NAIT / CCIA

These menu options allow you to update your electronic tags on animals, submit retags, submit NLIS & NAIT movements.

## 8. SETUP

All the setup options for HerdMASTER:

- Site Options How HerdMASTER works overall.
- Breed specific codes standard traits, Observation codes, colours etc.
- Treatments Set up treatments and procedures.
- Traits Setup traits, map Standard ABRI traits to traits you use.
- Properties Setup separate properties and paddocks on those properties
- Database database setup window, authorised modules.
- Users Setup new and existing users, set the property access on users
- Animal, Contact, Performance & Management Groups Performance groups are what HerdMASTER uses as an equivalent to BREEDPLAN management groups.
- RFID & Scale Devices Connection specifications for the Crush Side Recorder.
- Weigh Graph Templates How should the weight graph on animal details be spread.
- Action Templates Create and edit templates for entering multiple different types of data on animals all in one go.
- Filtering Create and maintain animal and contact filters.
- Worksheets Create and maintain worksheets of animals and contacts.
- Reminders Open the reminder windows for all of them or just the reminders valid for today.
- Auto-Calc Grade rules Setup how grade is to be calculated on a calf from the Sire and Dam grades.

## 9. UTILITIES

General Utilities within HerdMASTER, the imports and exports are all handled here.

- Advanced a few very specific advanced functions as well as the **execute support script** feature which runs any scripts we create for you.
- Date Calculator Take a date, Add x days added to that date and the calculator will give you the resulting date.
- Worksheet Generator Generate a worksheet based on an existing filter or data on animals.
- Import Imports from Saltbush format (animal data from another HerdMASTER user), directly from older devices, ABRI import formats (Such as EPDs, EBVs etc), MVPs and the **Universal File Import Utility** or UFIU.
- Export Export directly to older devices, export all data required out to a sales catalogue (useful if using word or inDesign to develop sales catalogues), contact mail merges, Pedigrees, Animals with all chosen data to saltbush format.
- Recalculate tell HerdMASTER to recalculate costs, inventory usage (treatments & semen), inbreeding coefficients, Breedcodes, Breed percentages, Animal IDs (tattoo, society ID, suffix), frame and marbelling scores, birth years.
- Bulk Change Performance groups or OBS codes (on matings, weights & traits.), Animal tags, clear EIDs, bulk fail matings, make changes to last progeny or all progeny of a group of animals.
- Invoicing Use HerdMASTER like a point of sales system, create a sales list, then raise invoices to contacts off it, this will create a sale, add tax etc. and have an instantly printable invoice you can give the customer.
- Animal Pictures Bulk Change the location or clear all pictures used in HerdMASTER.
- Weight Ratios calculate or clear adjusted weight ratios. These work out how much an animal would have weighed (by estimation from current data) at a particular observation and then ranks the animals against each other. Ie: it works out what calf A & B would have weighed if they had been exactly 205 days old at weaning, then ranks them.

You need to be recording birth weights for this to work properly.

## 10. VISUAL FARM

Visual farm allows you to setup an image of your farm with paddocks and then view the paddock density, conduct movements or view what animals are in a certain paddock.

This module can have issues with windows 10.

## 11. VIEW

Turns the status bar at the bottom on or off.

#### 12. WINDOWS

Shows you what HerdMASTER windows are currently open, allows closing, ordering or switching to particular windows.

#### 13. HELP

Allows the user to check for updates, open a remote help session or update and view their license from the **About** window.